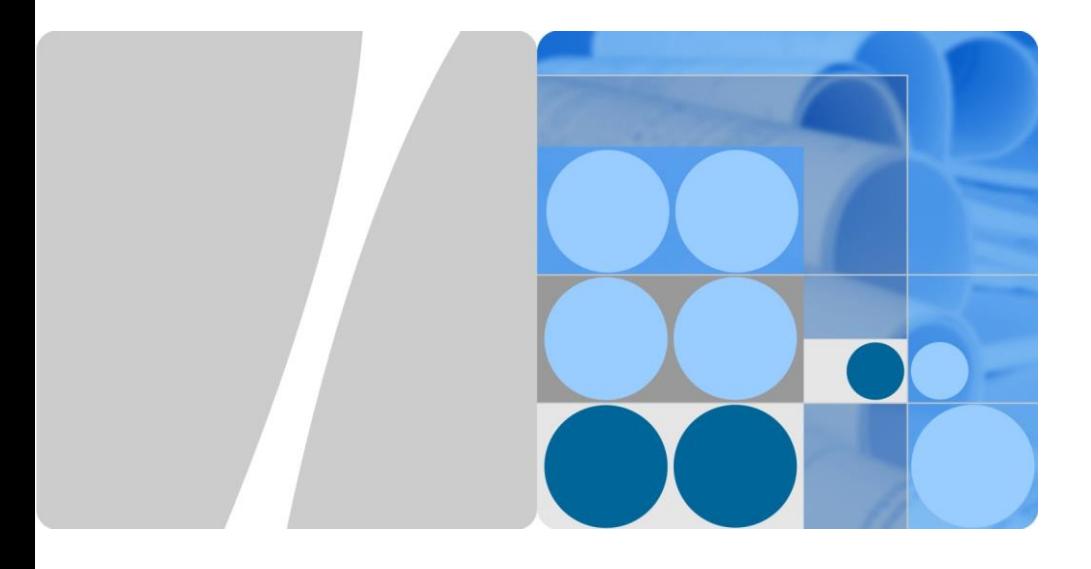

# **SUN2000-(12KTL, 15KTL, 17KTL, 20KTL)-M0 Quick Guide**

Issue: 05 Part Number: 31509519 Date: 2019-10-28

**HUAWEI TECHNOLOGIES CO., LTD.**

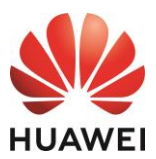

## **NOTICE**

1. The information in this document is subject to change due to version upgrades or other reasons. Every effort has been made in the preparation of this document to ensure accuracy of the contents, but all statements, information, and recommendations in this document do not constitute a warranty of any kind, express or implied. You can download this document by scanning the QR code.

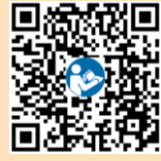

- 2. Before installing the device, read the user manual carefully to get familiar with product information and safety precautions.
- 3. Only qualified and trained electrical technicians are allowed to operate the device. Operation personnel should understand the composition and working principles of the grid-tied PV power system and local regulations.
- 4. Before installing the device, check that the package contents are intact and complete against the packing list. If any damage is found or any component is missing, contact your dealer.
- 5. Use insulating tools when installing the device. For personal safety, wear proper personal protective equipment (PPE).
- 6. Huawei shall not be liable for any consequences caused by the violation of the storage, transportation, installation, and operation regulations specified in this document and the user manual.

# **1 Product Description**

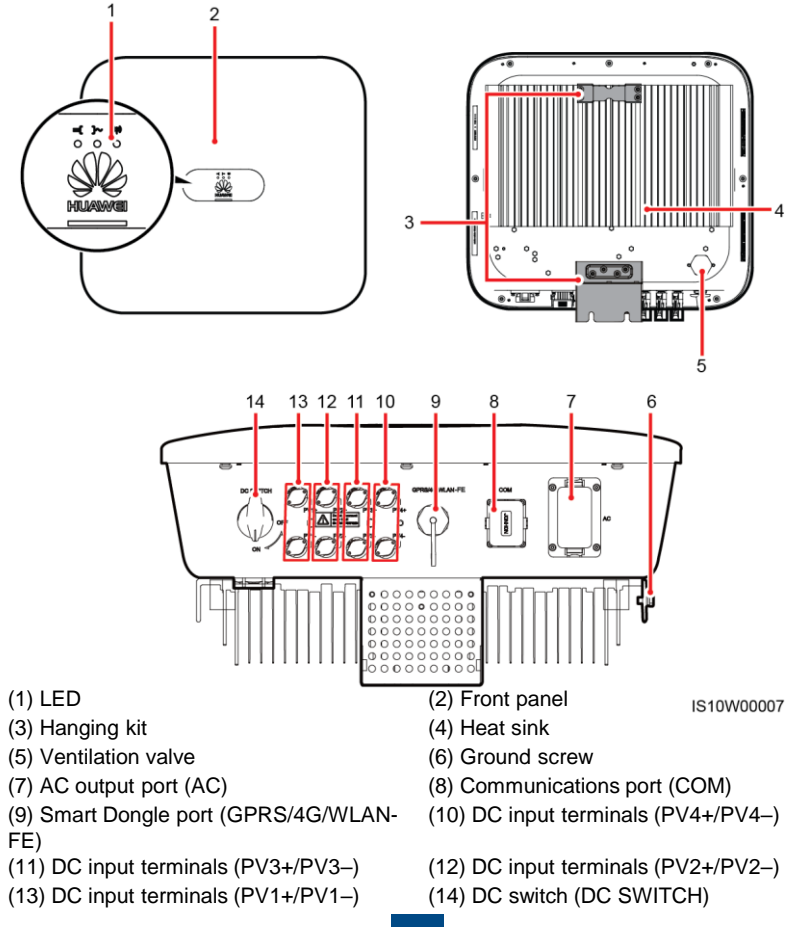

**1**

Copyright © Huawei Technologies Co., Ltd. 2019. All rights reserved.

# **2 Installing the Equipment**

## **2.1 Installation Requirements**

#### **Tilt and Space**

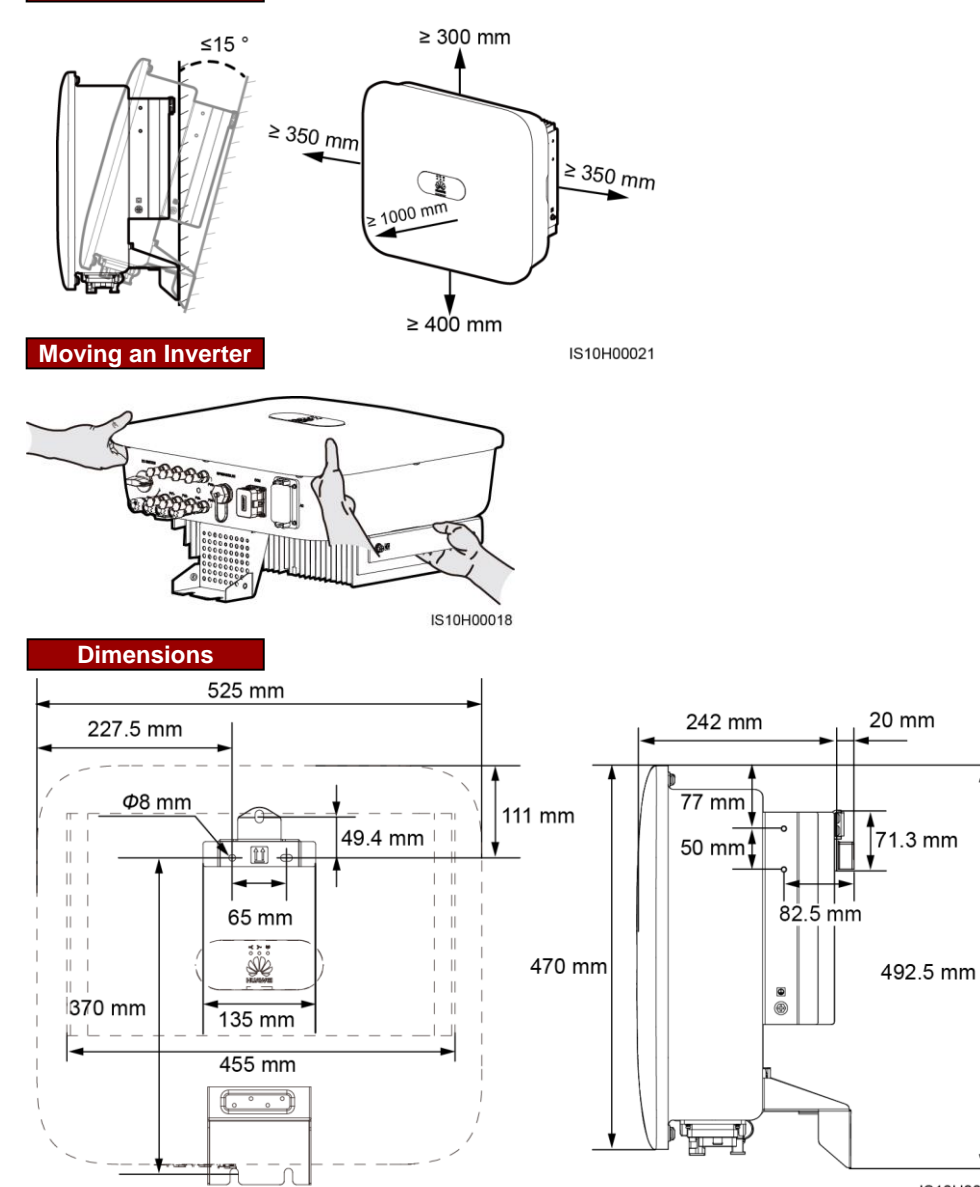

#### IS10H00019

#### **CCI NOTE**

Two M6 screw holes are reserved on both left and right sides of the inverter for installing an awning.

# **2.2 Installing the Inverter**

#### A DANGER

When drilling holes, avoid the water pipes and power cables buried in the wall.

1. Install the mounting bracket.

#### $CD$  NOTE

- M6x60 expansion bolts are delivered with the inverter. If the length and number of the bolts do not meet installation requirements, prepare M6 stainless steel expansion bolts by yourself.
- The expansion bolts delivered with the inverter are used for solid concrete walls. For other types of walls, prepare bolts by yourself and ensure that the wall meets the load bearing requirements of the inverter.
- Loosen the nuts, flat washers, and spring washers of the two expansion bolts.

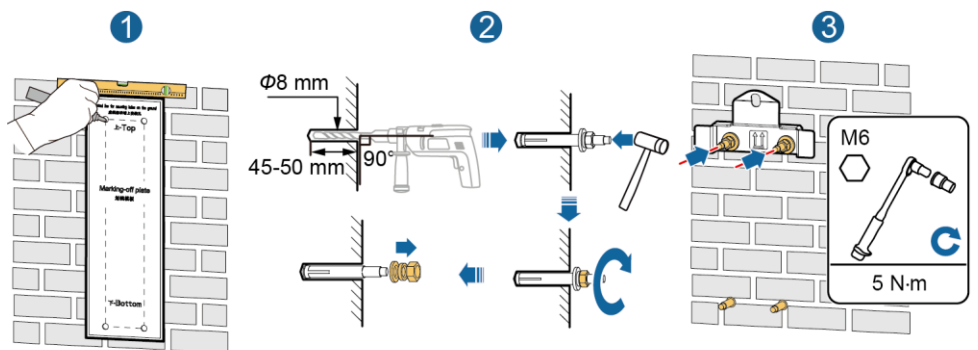

IS10H00003

- 2. Install the inverter on the mounting bracket. 3. (Optional) Install an anti
	- theft lock.

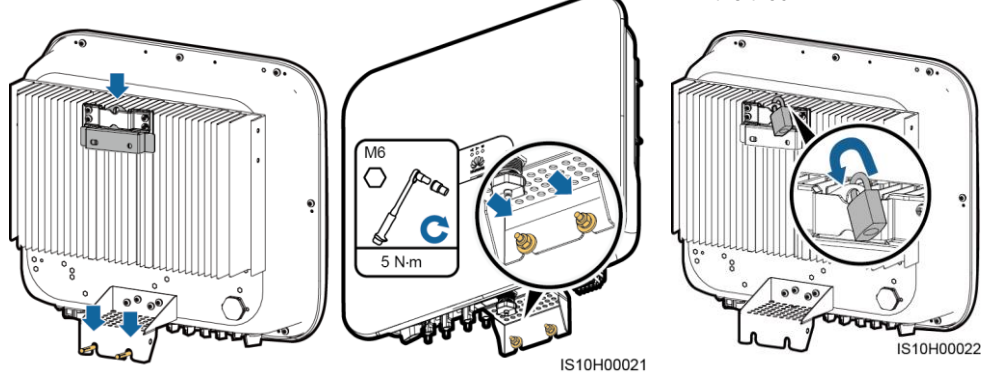

#### $CD$  note

Prepare an anti-theft lock suitable for the lock hole diameter (Ф8 mm) and ensure that the lock can be installed successfully. An outdoor waterproof lock is recommended.

# **3 Electrical Connections**

**3.1 Preparing for Installation**

# **NOTICE**

- Connect cables in accordance with the local installation laws and regulations.
- Before connecting cables, ensure that the DC switch on the inverter and all the switches connecting to the inverter are set to OFF. Otherwise, the high voltage of the inverter may result in electric shocks.

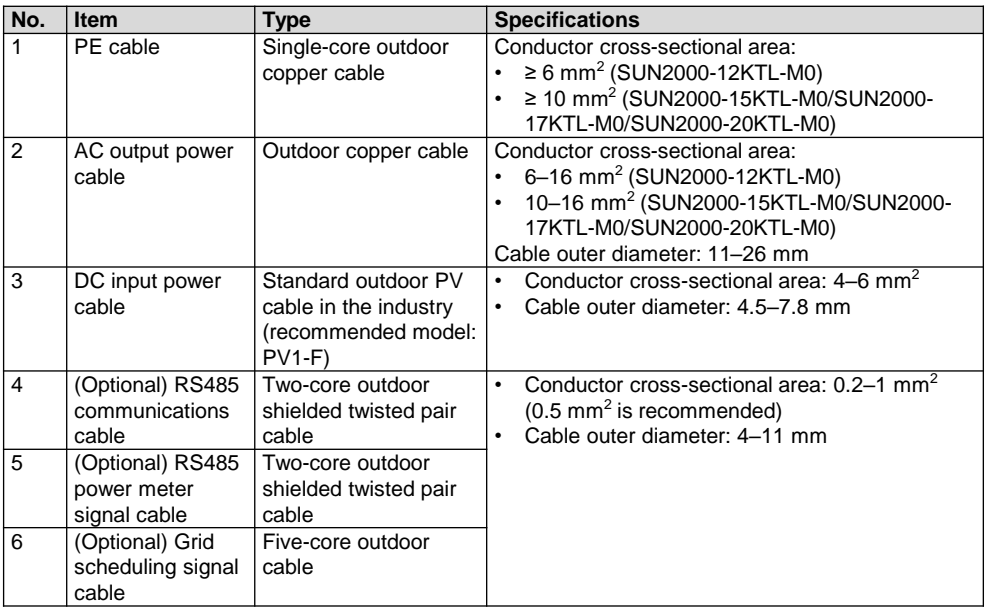

# **3.2 Installing the PE Cable**

# A DANGER

Do not connect the neutral wire to the enclosure as a PE cable. Otherwise, electric shocks may occur.

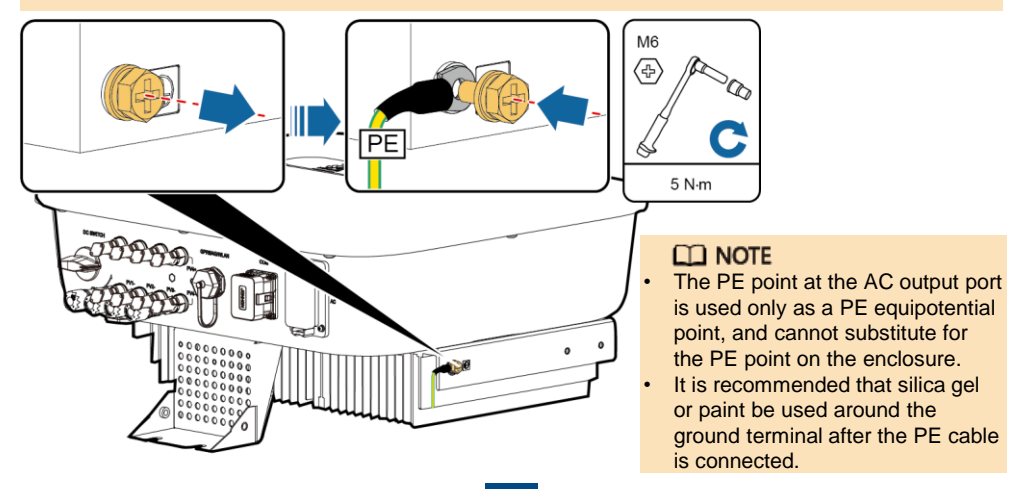

# **3.3 Installing the AC Output Power Cable**

#### **NOTICE**

- Ensure that the protection layer of the AC output power cable is inside the connector, the core wires are totally inserted into the cable hole, and the cable is connected securely. Failing to do so may cause device malfunction or damage.
- The hex key is delivered with the inverter and bound to the hanging kit at the bottom of the inverter.

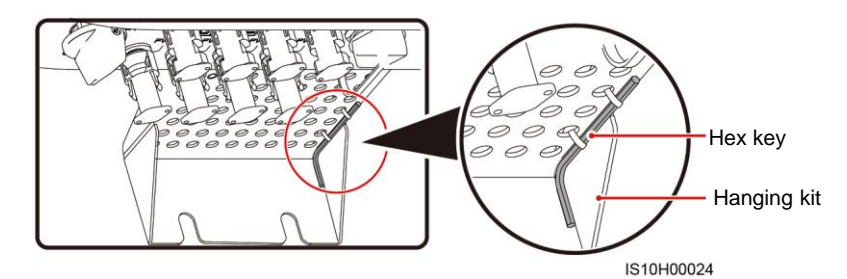

1. Connect the AC output power cable to the AC connector.

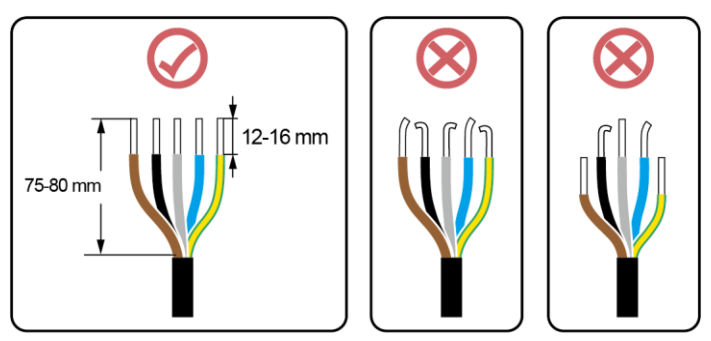

IS06I20048

### **Three-Core Cable (L1, L2, and L3)**

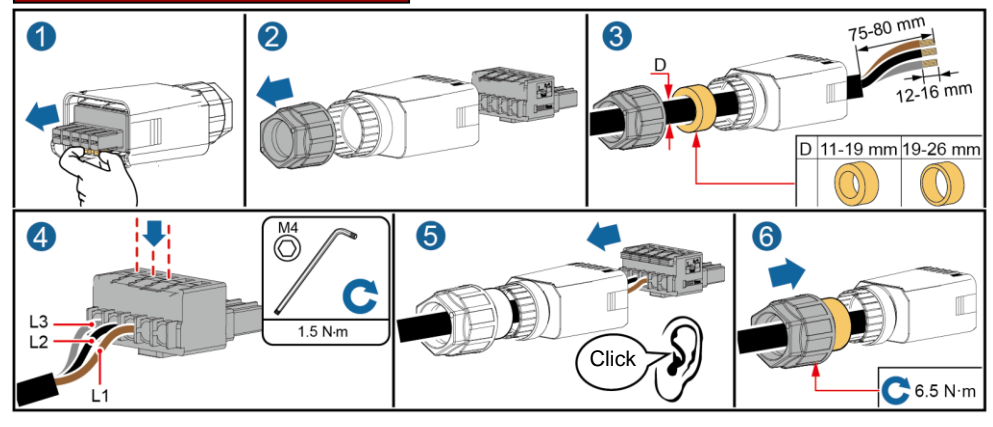

IS10I20016

# **Four-Core Cable (L1, L2, L3, and PE)**

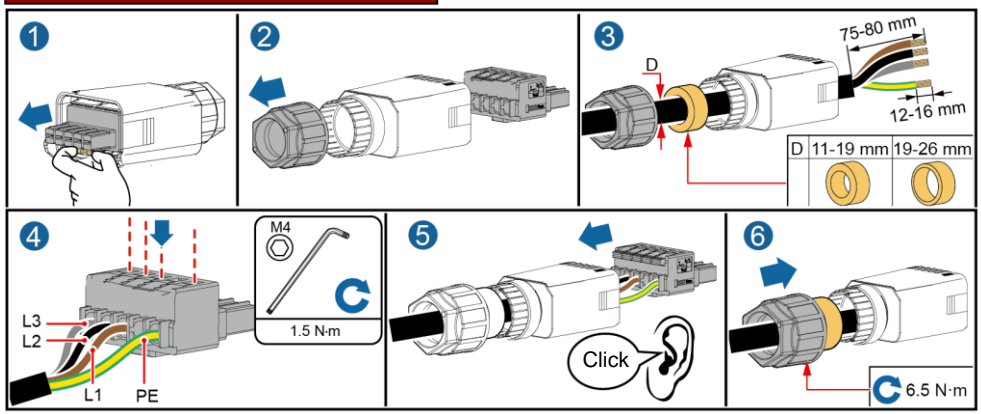

**Four-Core Cable (L1, L2, L3, and N)**

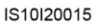

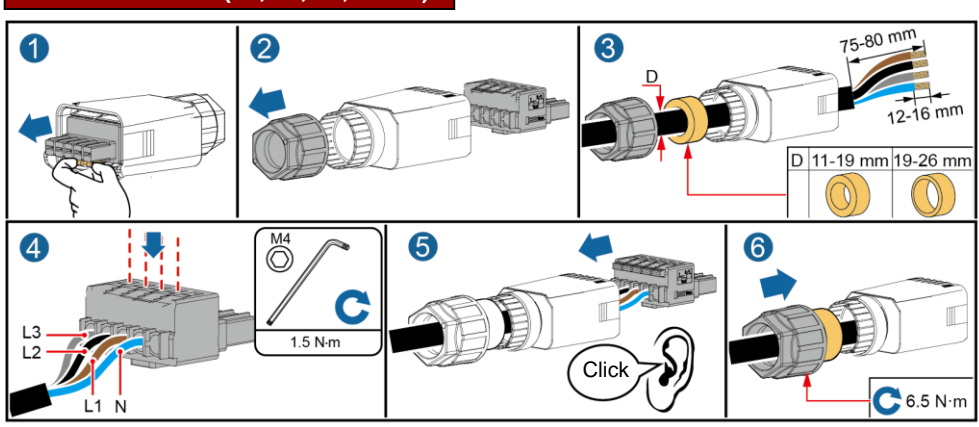

**Five-Core Cable (L1, L2, L3, N, and PE)**

IS10I20014

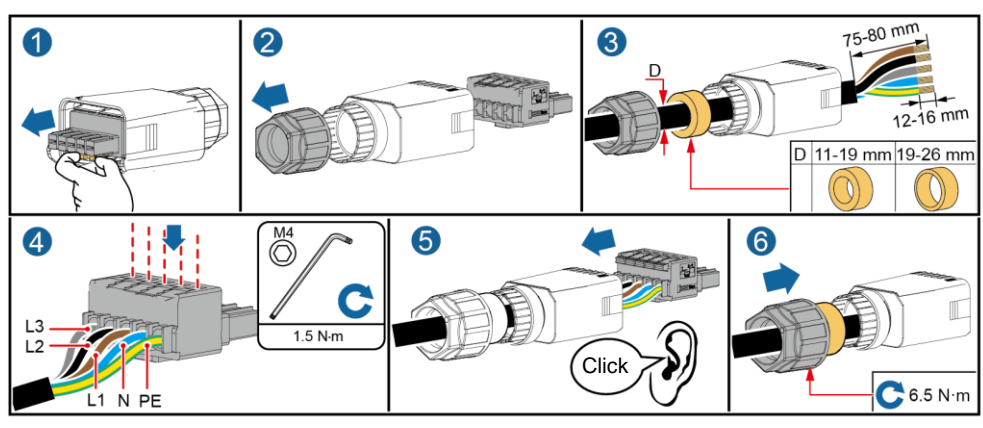

IS10I20013

2. Connect the AC connector to the AC output port.

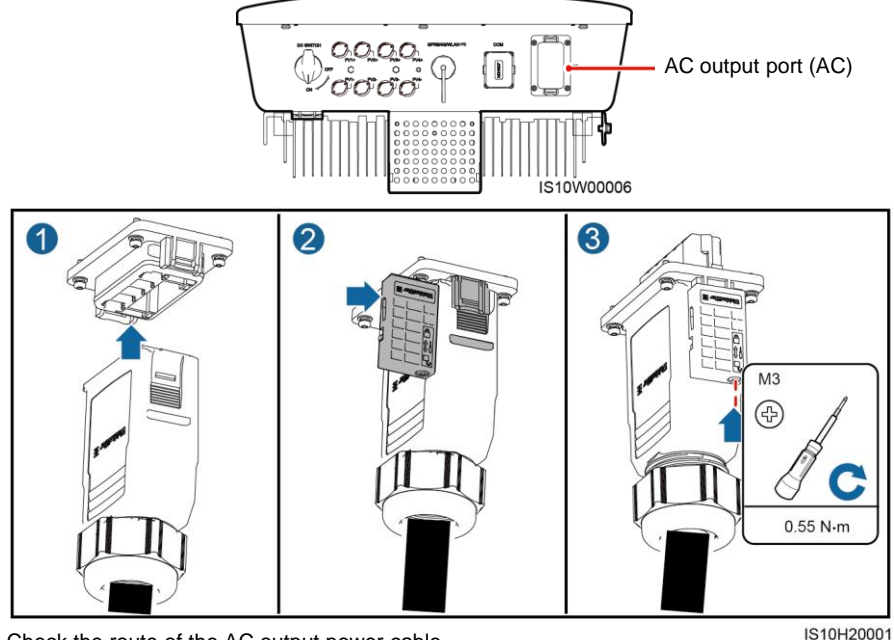

3. Check the route of the AC output power cable.

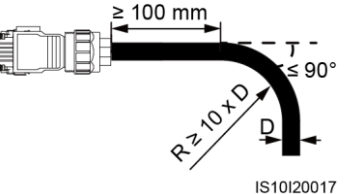

# **3.4 Installing the DC Input Power Cable**

#### **NOTICE**

- 1. Use the Amphenol Helios H4 PV connectors supplied with the inverter. If the PV connectors are lost or damaged, purchase the connectors of the same model. The device damage caused by incompatible PV connectors is not covered under any warranty.
- 2. Crimp the metal stamping forming contacts using crimping tool H4TC0003 (Amphenol, recommended) or H4TC0002 (Amphenol).
- 3. Ensure that the PV module output is well insulated to ground.
- 4. The DC input voltage of the inverter shall not exceed 1080 V DC under any circumstance.
- 5. Before installing the DC input power cable, label the cable polarities to ensure correct cable connections.
- 6. If the DC input power cable is reversely connected, do not operate the DC switch as well as positive and negative connectors immediately. Failing to do so may cause device damage, which is not covered under any warranty. Wait until the night when solar irradiance declines and the PV string current drops to below 0.5 A. Then set the DC switch to the OFF position, remove the positive and negative connectors, and correct the polarities of the DC input power cable.

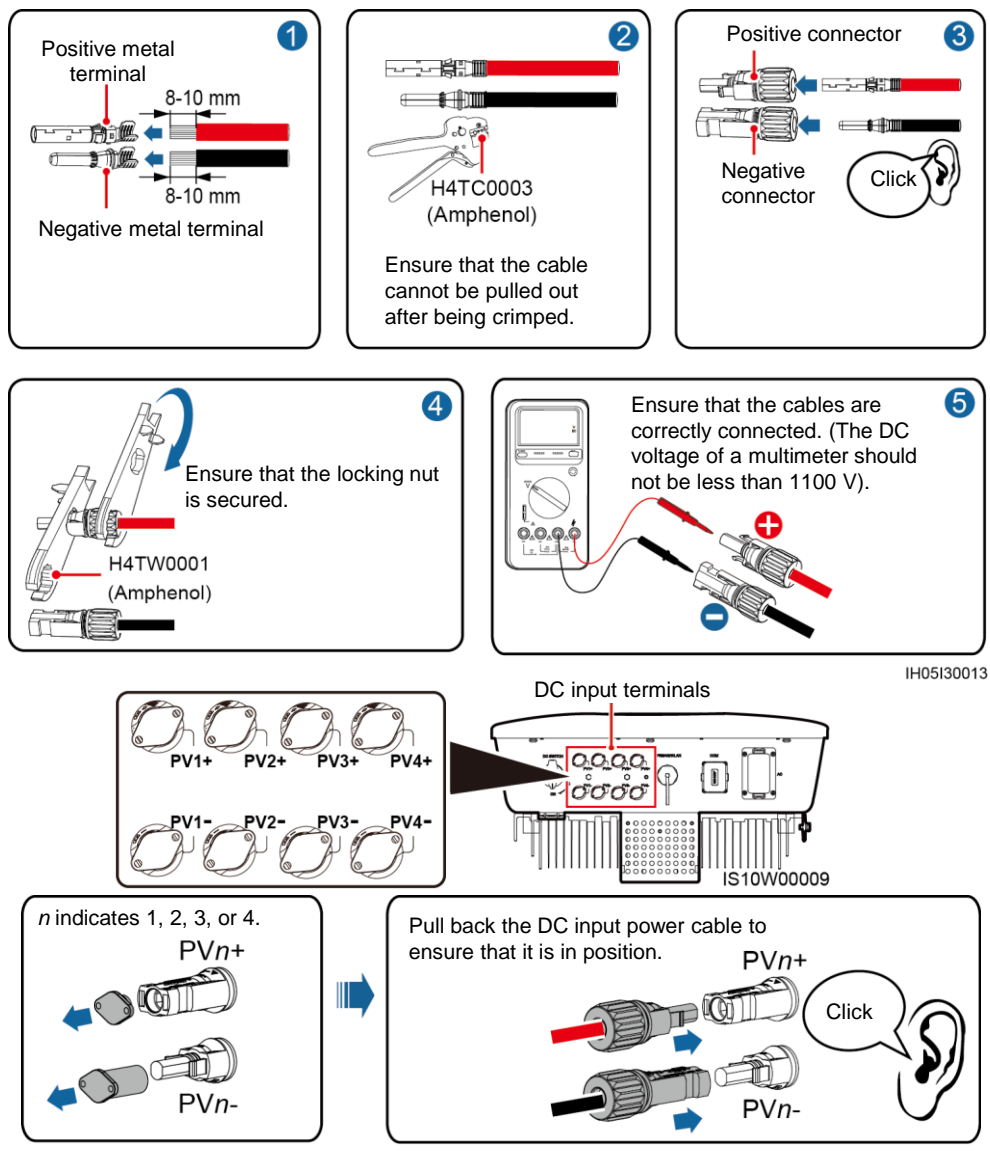

IH05I30014

# **3.5 (Optional) Installing the Smart Dongle**

## **NOTICE**

- If you prepared a Smart Dongle without a SIM card, you need to prepare a standard SIM card (size: 25 mm x 15 mm) with the capacity greater than or equal to 64 KB.
- When installing the SIM card, determine its installation direction based on the silk screen and arrow on the card slot.
- Press the SIM card in place to lock it, indicating that the SIM card is correctly installed.
- When removing the SIM card, push it inwards to eject it.

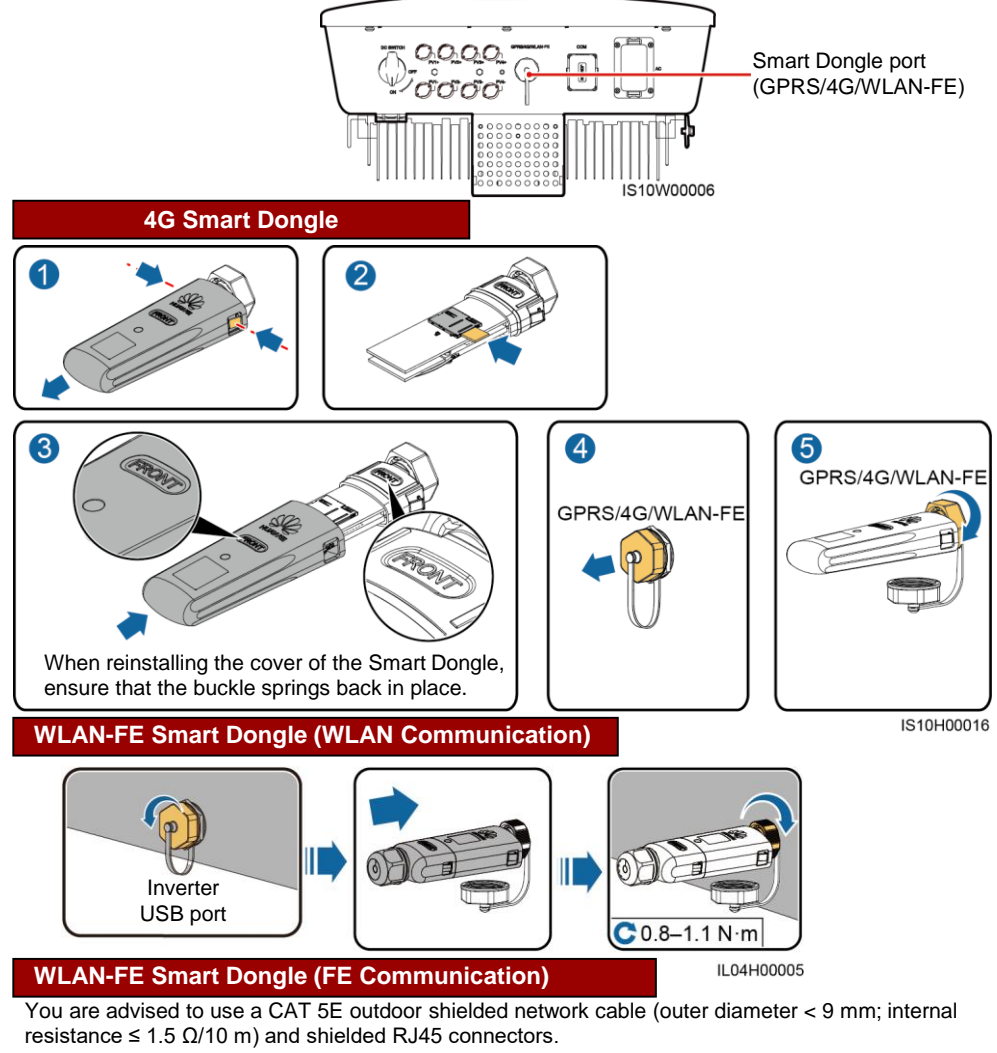

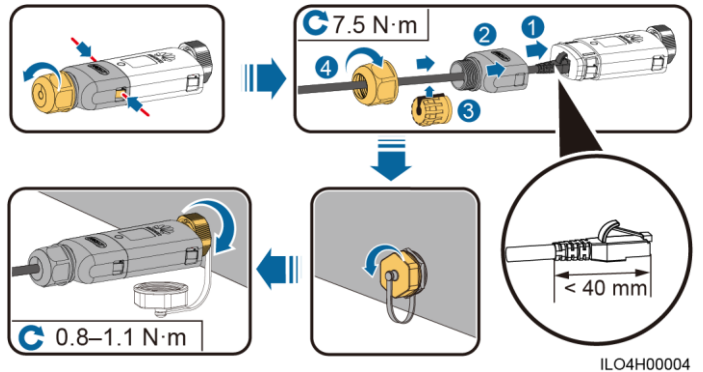

## $CD$  NOTE

There are two types of Smart Dongle involved in this document:

- WLAN-FE Smart Dongle: SDongleA-05
- 4G Smart Dongle: SDongleA-03

For details, see the quick guide that is delivered with the Smart Dongle. You can scan the QR code

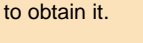

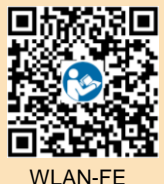

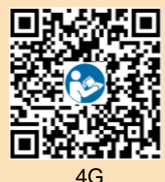

# **3.6 (Optional) Installing the Signal Cable**

#### **NOTICE**

- Not all inverter models are delivered with the signal cable connector.
- When laying out the signal cable, separate it from the power cable and keep it away from strong interference sources to avoid strong communication interference.
- Ensure that the protection layer of the cable is inside the connector, surplus core wires are cut off from the protection layer, the exposed core wire is totally inserted into the cable hole, and that the cable is connected securely.
- If the Smart Dongle is configured, you are advised to install the Smart Dongle before connecting the signal cable.

#### **Communications Port Pin Definition**

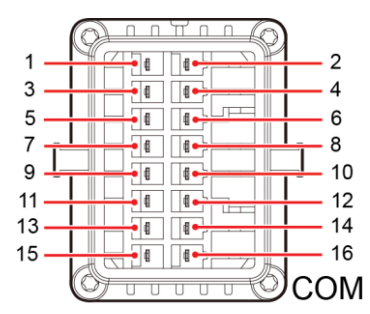

IS10W00002

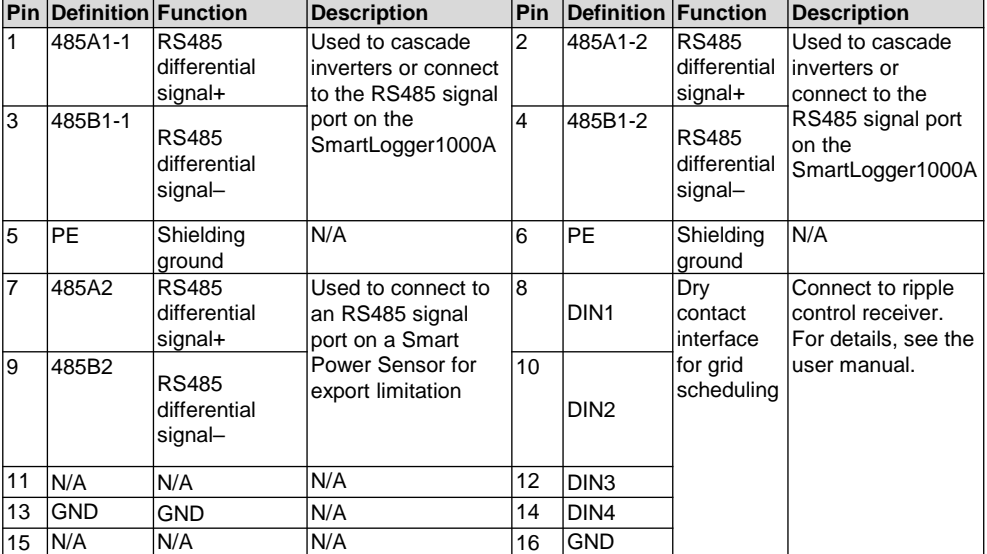

#### **Smart Dongle Networking Scenario**

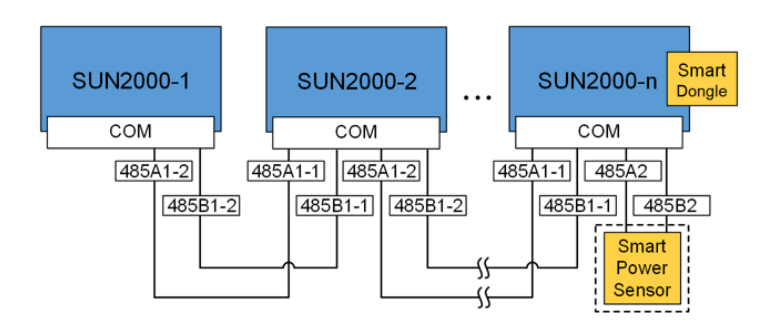

#### **CCI NOTE**

- In the Smart Dongle networking scenario, the SmartLogger1000A cannot be connected.
- The Smart Power Sensor is necessary for export limitation. Only the DTSU666-H Smart Power Sensor (provided by Huawei) can be used.

#### **SmartLogger1000A Networking Scenario**

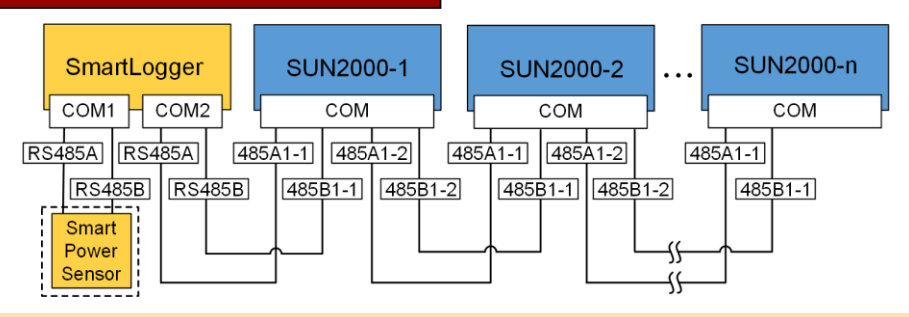

#### $CD$  NOTE

- In the SmartLogger1000A networking scenario, the Smart Dongle cannot be connected.
- A maximum of 80 devices can connect to a single SmartLogger1000A, such as inverters, Smart Power sensor, and EMI. You are advised to connect fewer than 30 devices to each RS485 route.
- The Smart Power Sensor is necessary for export limitation. Select the Smart Power Sensor according to the actual project.
- To ensure the system response speed, the Smart Power Sensor is recommended to be connected to a COM port separately from inverter COM port.

# **(Optional) Installing the RS485 Communications Cable (Inverter Cascading)**

1. Connect the signal cable to the signal cable connector.

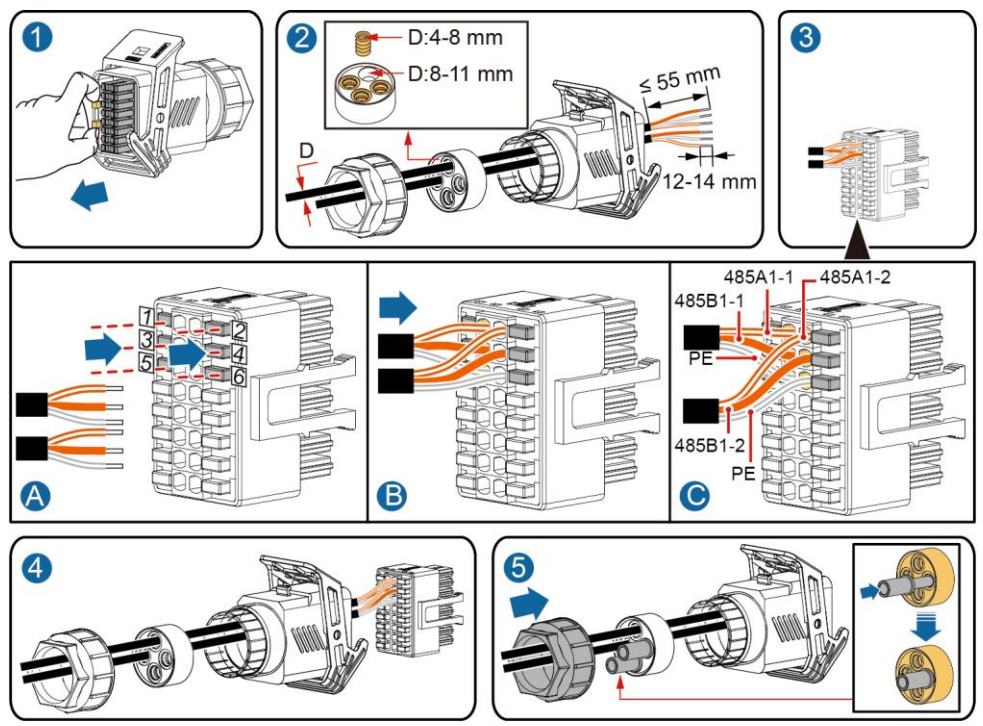

IS10I20006

2. Connect the signal cable connector to the communication port.

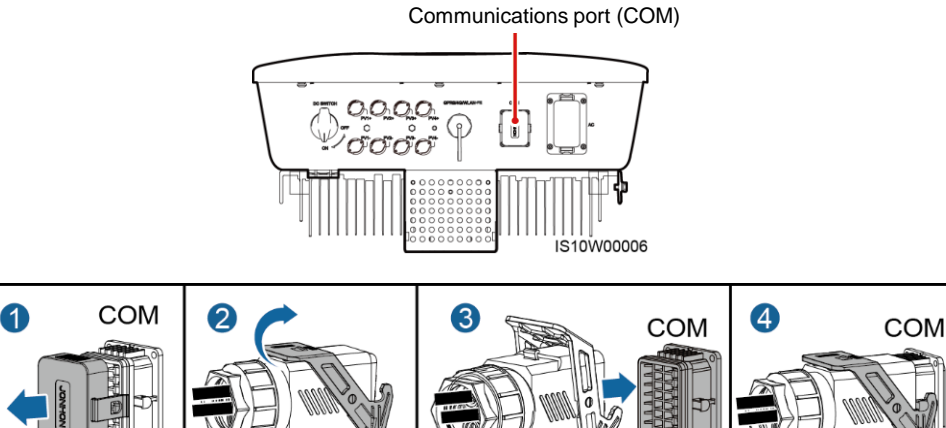

# **(Optional) Installing the Smart Power Sensor Signal Cable**

1. Connect the signal cable to the signal cable connector.

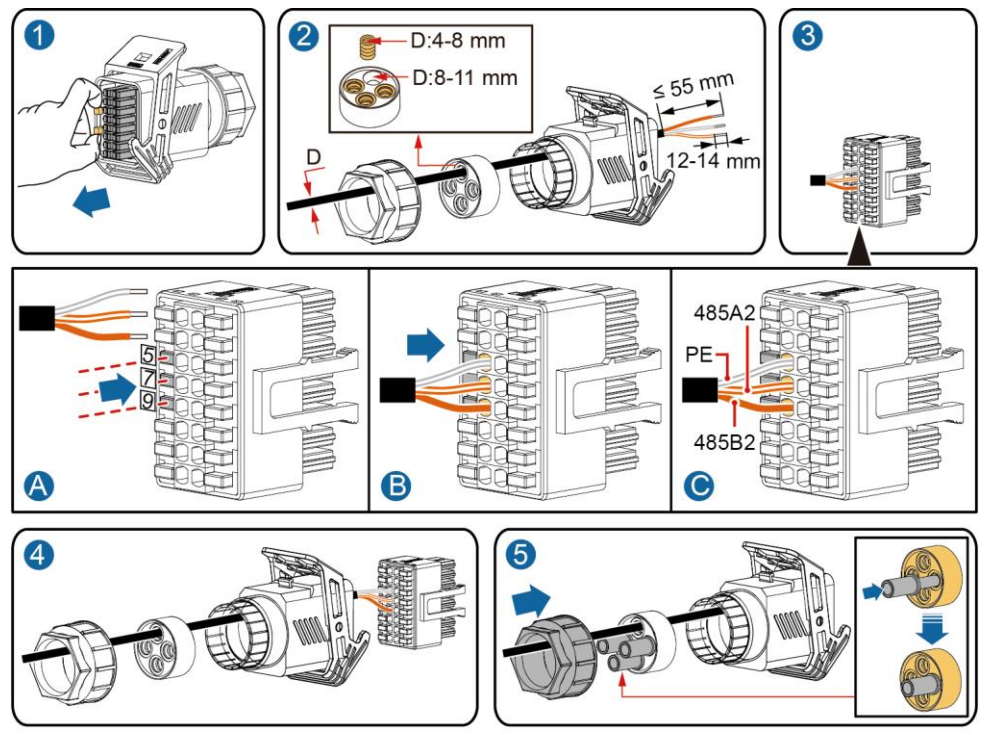

IS10I20008

2. Connect the signal cable connector to the Communication port.

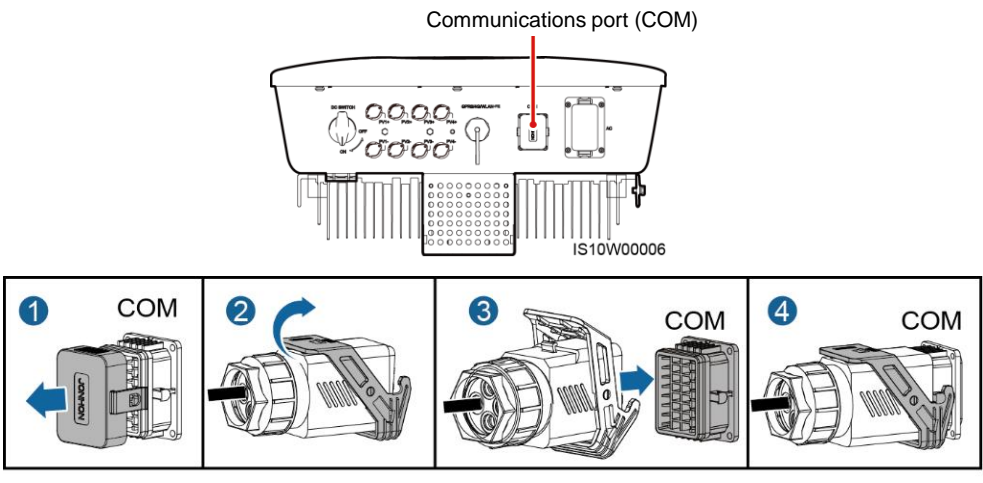

IS10I20007

# **(Optional) Installing the Grid Scheduling Dry Contact Signal Cable**

1. Connect the signal cable to the signal cable connector.

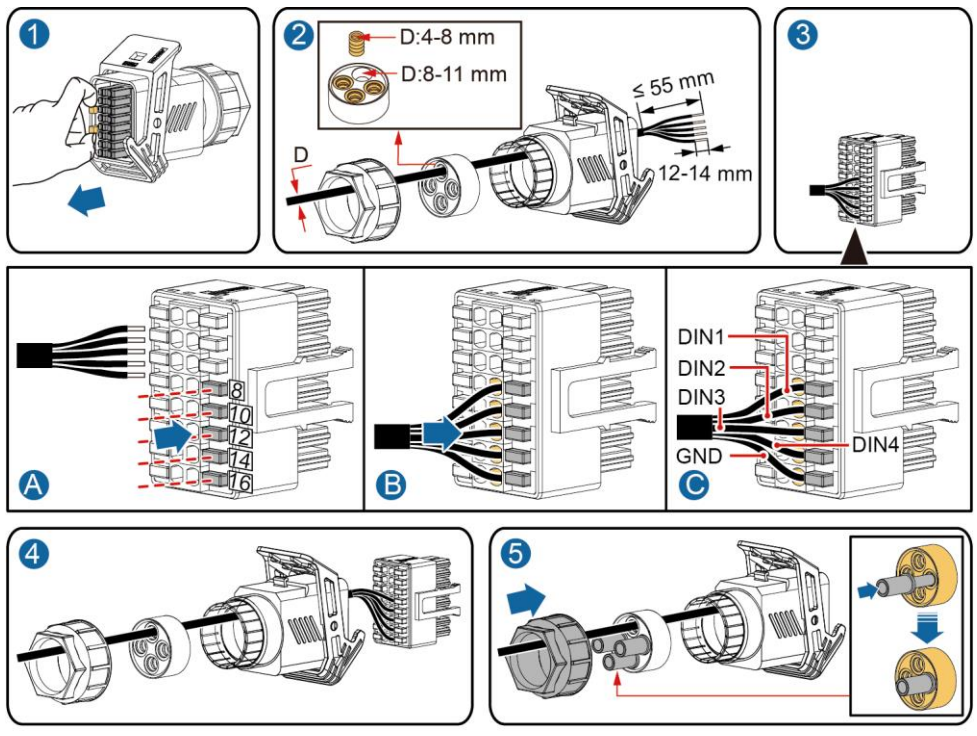

IS10I20010

2. Connect the signal cable connector to the Communication port.

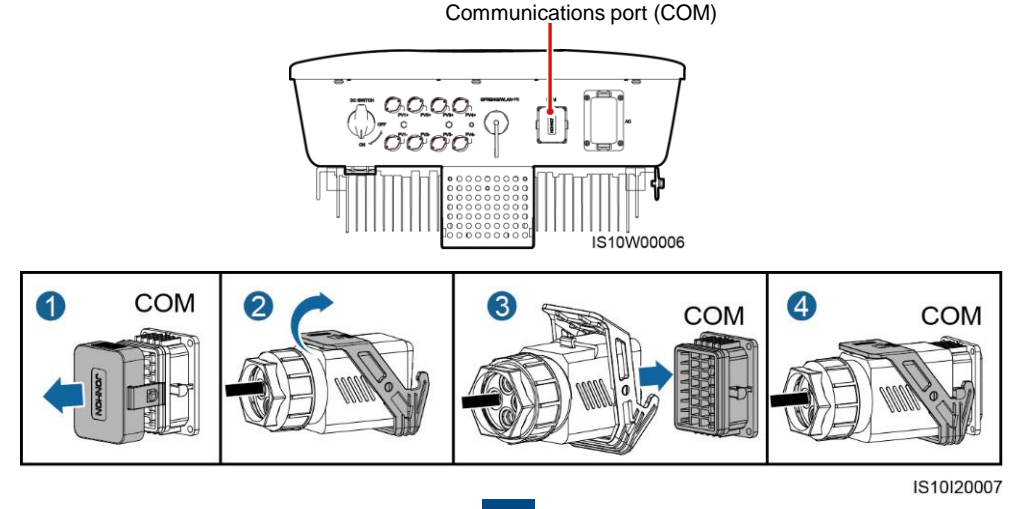

# **4 Verifying Installation**

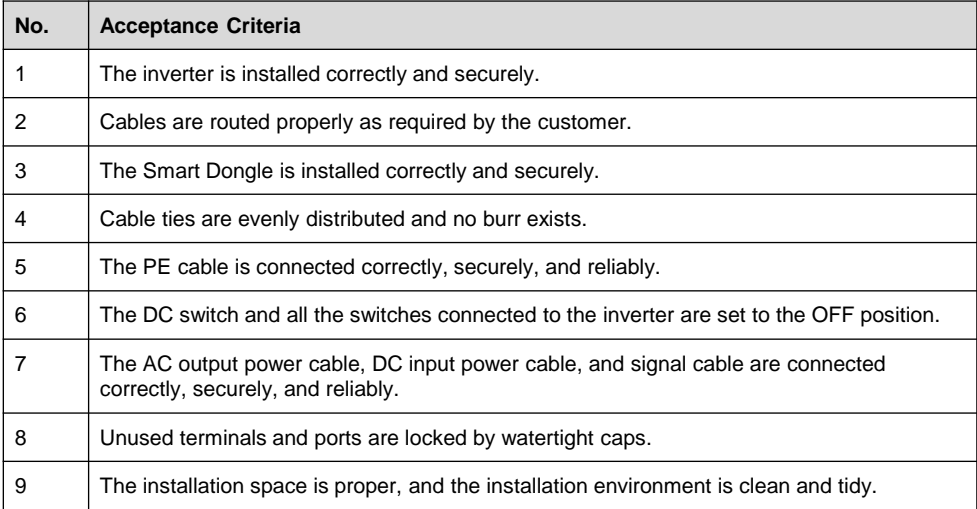

# **5 Powering On the System**

#### **NOTICE**

Before turning on the AC switch between the inverter and the power grid, use a multimeter set to the AC position to check that the AC voltage is within the specified range.

- 1. Turn on the AC switch between the inverter and the power grid.
- 2. If there is a DC switch between the PV string and the inverter, turn on the DC switch.
- 3. Turn on the DC switch at the bottom of the inverter.
- 4. Observe the LEDs to check the operating status of the inverter.

## **CCI NOTE**

Blinking at Long Intervals: On for 1s and then Off for 1s; Blinking at Short Intervals: On for 0.2s and then Off for 0.2s.

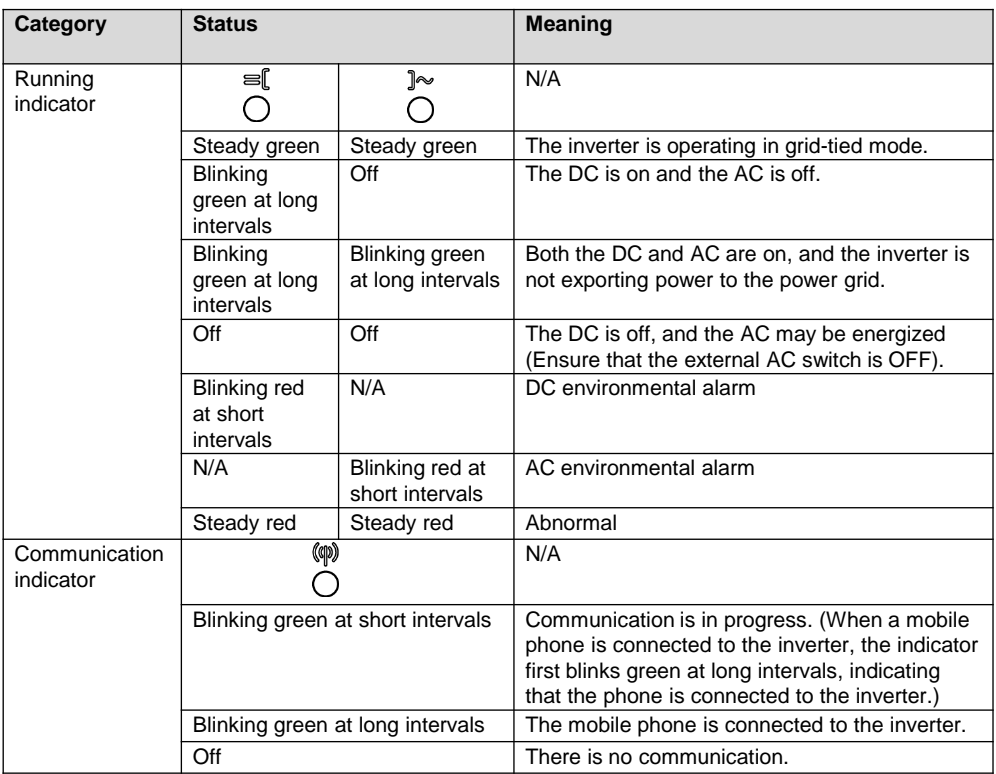

5. (Optional) Observe the LED to check the operating status of the Smart Dongle.

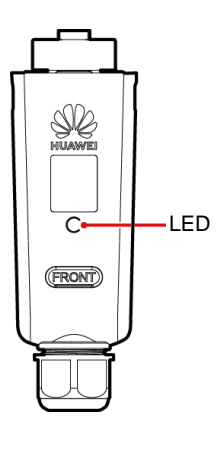

# **WLAN-FE Smart Dongle**

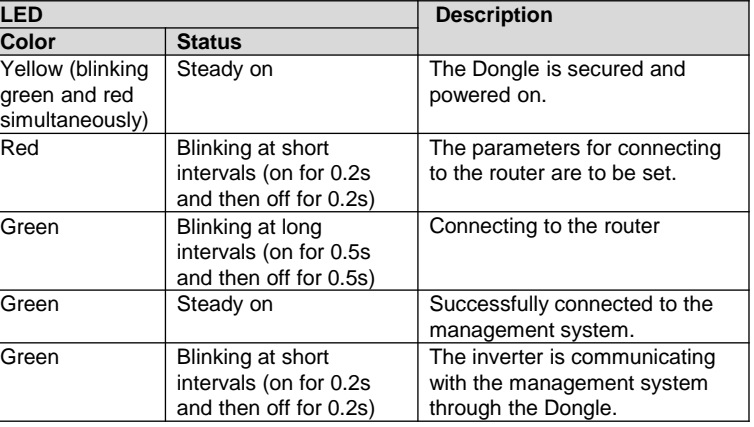

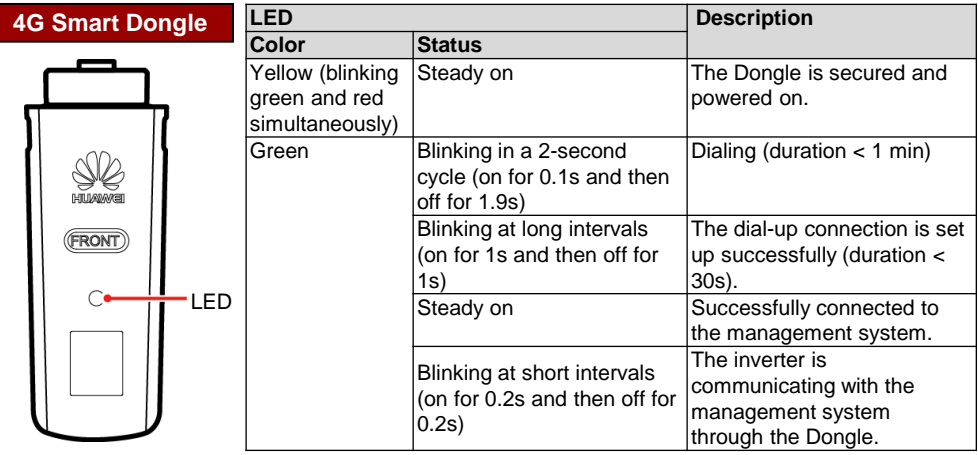

# **6 Commissioning**

# **6.1 Scenario 1: Smart Dongle Networking Scenario**

# **1. Downloading the App**

Search for "FusionSolar" in Google Play or scan the corresponding QR code, download the latest installation package, and install the FusionSolar app by following the instructions.

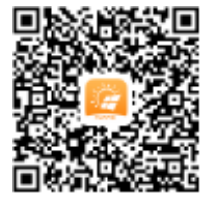

**Google Play** (**Android)**

# $CD$  note

- Data in the screenshots is for reference only. The actual screens prevail.
- The latest Android version is required for local commissioning. The iOS version is not updated and can be used only for viewing PV plant information. You can search for "FusionSolar" in App Store or scan the QR code to download the iOS version.

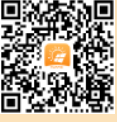

**App Store (iOS)**

# **CCI NOTE**

- In areas (such as the UK) where the FusionSolar app is not available, or when a third-party management system is used, only the SUN2000 app can be used for commissioning. This document uses the FusionSolar app as an example to describe the commissioning method. For the SUN2000 app, perform operations as required.
- Search for "SUN2000" in Huawei AppGallery, download the latest installation package, and install the SUN2000 app by following the instructions. The SUN2000 app version should be 3.2.00.002 (Android) or later.
- The initial password for connecting the inverter WLAN is **Changeme**
- The initial password of the **installer** is **00000a**
- Use the initial password upon first power-on and change it immediately after login. To ensure account security, change the password periodically and keep the new password in mind. Not changing the initial password may cause password disclosure. A password left unchanged for a long period of time may be stolen or cracked. If a password is lost, devices cannot be accessed. In these cases, the user is liable for any loss caused to the PV plant.

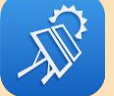

#### **SUN2000 app**

**17**

#### **2. (Optional) Installer Account Registration**

#### $CD$  NOTE

If you have an installer account, skip this step.

Creating the first installer account will generate a domain named after the company.

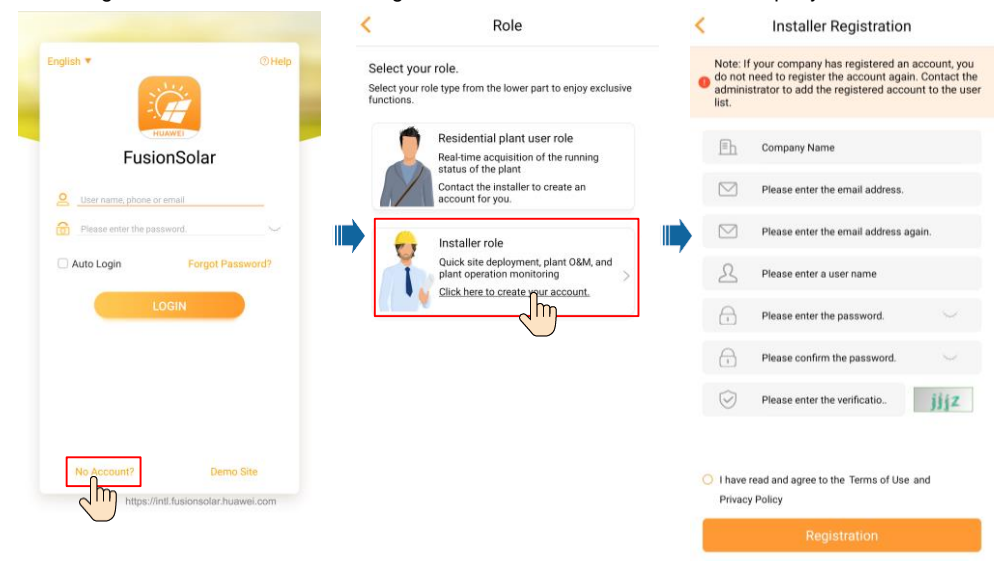

# **NOTICE**

To create multiple installer accounts for the same company, log in to the FusionSolar app and tap **New User**.

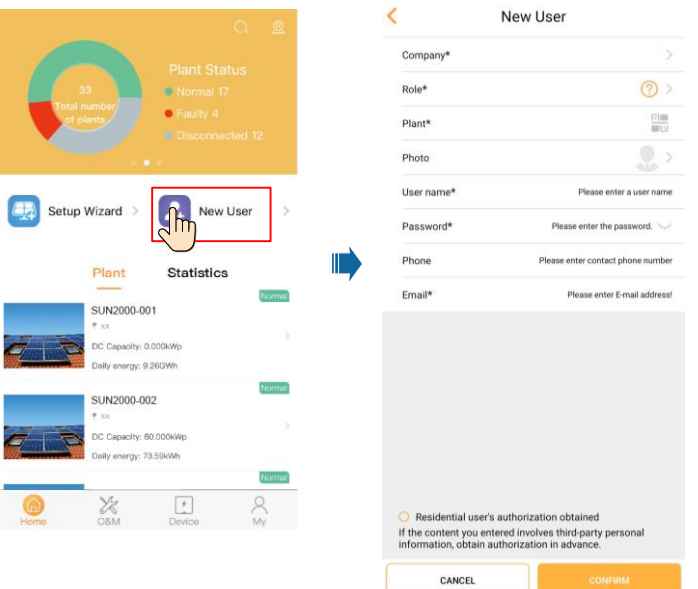

# **3. Creating a PV Plant and an Account for User**

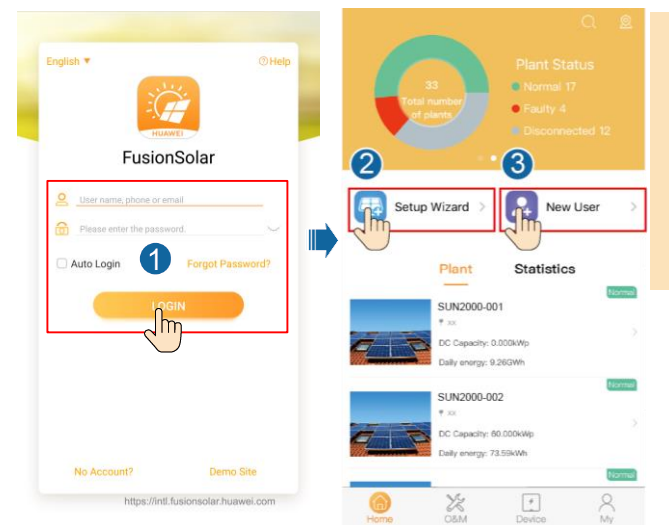

# **CCI NOTE**

For details, see the *FusionSolar App Quick Guide*. You can scan the QR code to obtain it.

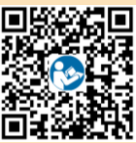

## **6.2 Scenario 2: SmartLogger1000A Networking Scenario**

See the *Distributed PV Plants Connecting to Huawei Hosting Cloud Quick Guide (Distributed Inverters + SmartLogger1000A + RS485 Networking).* 

You can scan the QR code to obtain it.

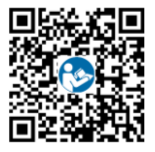

# **6.3 Scenario 3: FusionSolar App Cannot Access the Internet**

1. Access **Device commissioning**.

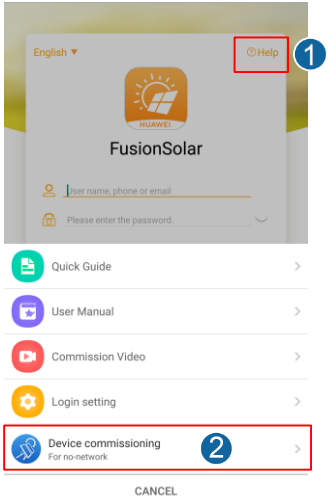

#### 2. Connect to the inverter WLAN. Log in as **installer**, and perform **Quick settings**.

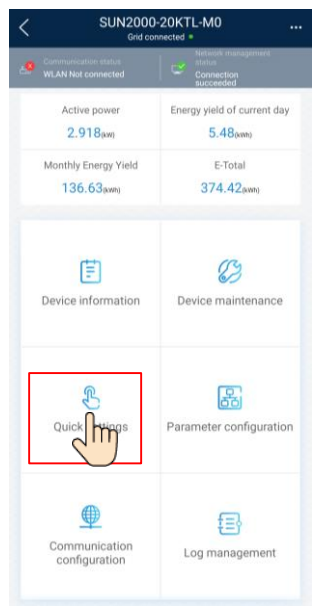

#### $CD$  NOTE

- The initial password for connecting the inverter WLAN is **Changeme**
- The initial password of the **installer** is **00000a**
- Use the initial password upon first power-on and change it immediately after login. To ensure account security, change the password periodically and keep the new password in mind. Not changing the initial password may cause password disclosure. A password left unchanged for a long period of time may be stolen or cracked. If a password is lost, devices cannot be accessed. In these cases, the user is liable for any loss caused to the PV plant.
- To set more parameters, tap **Parameter configuration**.

3. (Optional) Set RS485 parameters.

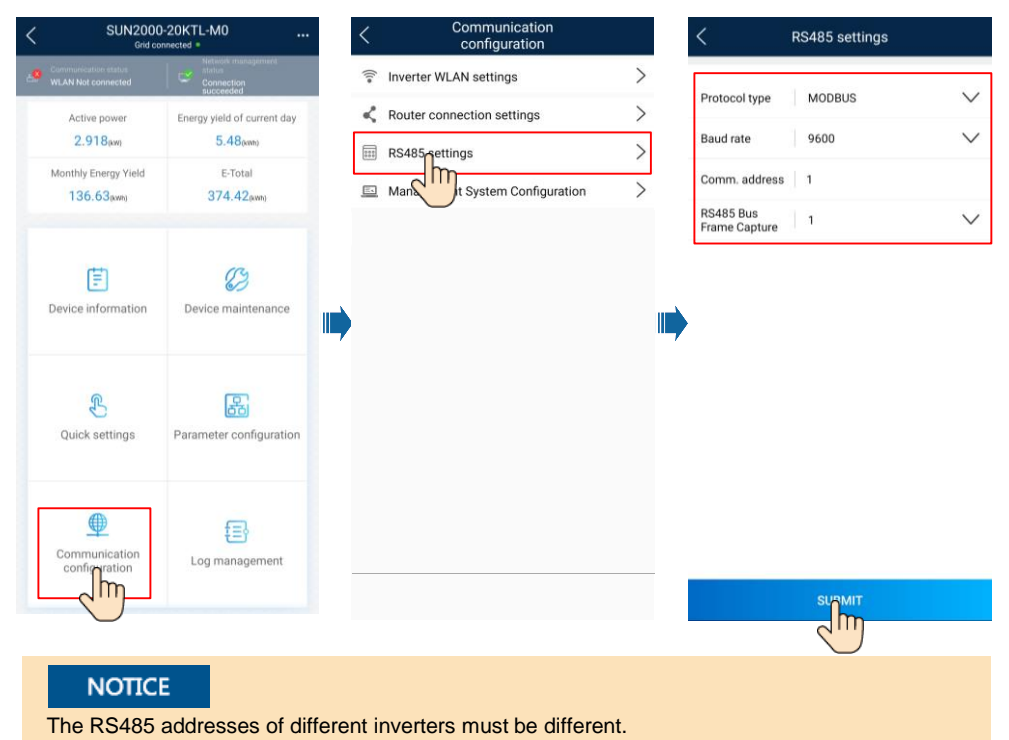

# **7 Customer Service Contact**

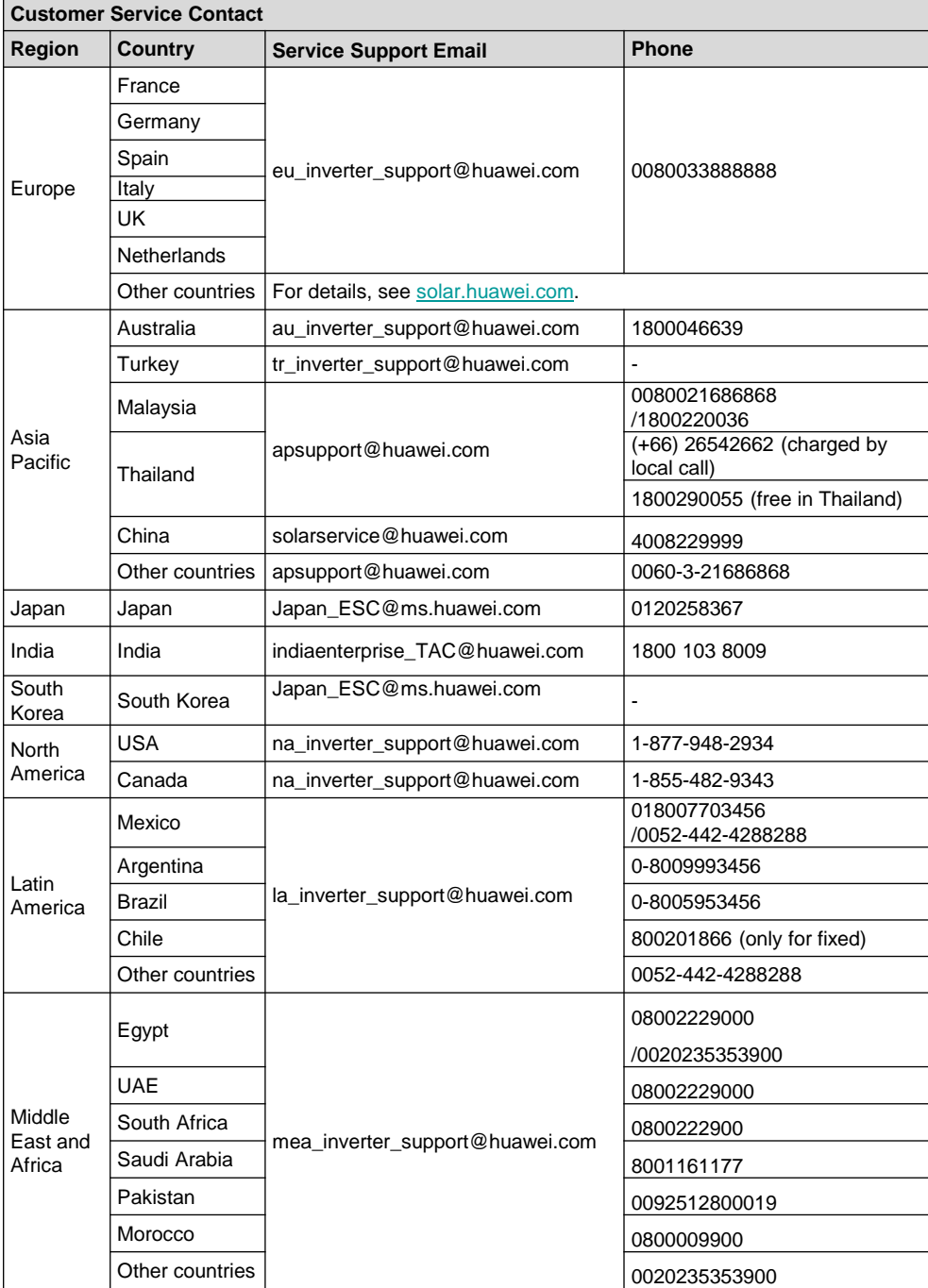

#### **Huawei Technologies Co., Ltd.**

Huawei Industrial Base, Bantian, Longgang, Shenzhen 518129, People's Republic of China solar.huawei.com